# **MOTIF XS Version 1.50 新機能**

このたび、MOTIF XSではファームウェアのバージョンアップを実施し、いくつかの機能が追加されました。 ここでは、付属の取扱説明書に対して追加または変更となる点についてご説明します。

# **■ オーディオレコード/プレイ機能の追加**

本体での演奏をUSB記憶装置またはネットワーク接続されたコンピューターに、WAV形式(44.1kHz/16bit/ステレオ) のオーディオファイルとして録音できるようになりました。また、本体に接続しているUSB記憶装置またはコンピュー ターに保存されているWAVまたはAIFF形式のオーディオファイルを、本体で再生することができるようになりました。 これらの機能をオーディオレコード/プレイ機能と呼びます。操作は、すべてファイルモードで行ないます。詳しい操作手 順は、次のとおりです。

## **録音する**

本体での演奏を44.1kHz/16bit/ステレオのオーディオファイルとして録音します。録音時の録音レベルは固定されてお り、連続で最大74分または録音先デバイスの上限の容量まで録音ができます。

- **1 USB記憶装置を録音先のデバイスにする場合は、本体のUSB端子にUSB記憶装置を接続します。** ネットワーク接続されたコンピューターを録音先のデバイスにする場合は、取扱説明書の「ネットワーク接続」(86ページ)の説明に 従って、本体からコンピューターにアクセスしてファイル共有の設定をします。
- **2 [VOICE]/[PERFORMANCE]/[SONG]/[PATTERN]ボタンを押し、データダイアルまたは[DEC/NO]/[INC/ YES]ボタンで録音したいボイス/パフォーマンス/ソング/パターンを選択します。**

ソング/パターンの場合は、録音時に演奏するパートまで設定します。

- **3 [FILE]ボタンを押して、[F4] Audioボタンを押します。** ファイルモードのオーディオ画面が表示されます。
- **4 カーソル[∧]/[∨]ボタンと、データダイアルまたは[DEC/NO]/ [INC/YES]ボタンを使って、録音するデバイスとディレクトリー を設定します。**

デバイス欄(**1**)では手順1で接続したデバイスを設定し、ディレクトリー欄 (**2**)では録音したいディレクトリーを設定します。

#### **5 [SF1] Recボタンを押します。**

文字入力画面が表示されます。

**DINGTE ディレクトリー欄(2)で既存のオーディオファイルを選択して[SF1]** Recボタンを押した場合は、文字入力画面に選択されたファイル名が表 示されます。

VOICE Play 360.1MB/ 957.2M  $\overline{\overline{D}$ evice  $\overline{v}$ **1** DATA **B** ABC.way<br>B DEF.way **2** $Rec$ File | Mount | Format | Audio

#### **6 ファイル名を入力し、[ENTER]ボタンを押します。**

スタンバイ画面が表示されます。

ファイル名は英数字を使って最大20字で設定できます。名前の入力方法については、取扱説明書の「基本操作」の「文字入力」(82 ページ)をご覧ください。

## **注意**

録音先のデバイスに既存のファイル名を設定して[ENTER]ボタンを押すと、上書き保存の確認画面が表示されます。[INC/YES]ボタンを押 すと、その時点で録音先に保存されていた同名のファイルは消えてしまいますので、ご注意ください。

### **7 トリガーレベルを設定します。**

「Trigger Level」=「manual」に設定した場合は、[ENTER]ボタンを押 すことで録音を開始します。「Trigger Level」=「1~127」に設定した場 合は、設定した値を超える信号が入ってきたときに、録音が自動的に開始 されます。設定したレベルは、レベルメーターに赤い三角形で表示されま す。ノイズに影響されない範囲でできるだけ低く設定すると、アタック部 分が切れずに録音できます。

#### **8 [ENTER]ボタンを押します。**

「Trigger Level」=「manual」に設定した場合は、[ENTER]ボタンを押 すと同時に画面にRECORDINGと表示され、録音が開始されます。 「Trigger Level」=「1~127」に設定した場合は、画面にWAITINGと表 示されて録音待機状態になります。

#### **9 鍵盤を演奏します。**

「Trigger Level」=「1~127」に設定した場合は、設定した値を超える信号が入ってきたときに、画面がRECORDINGにかわって 録音が開始されます。

選択中のソング/パターンを一緒にオーディオファイルとして保存したい場合は、任意のタイミングでSEQ TRANSPORT [▶ ](プ レイ)ボタンを押してソング/パターンを再生させます。また、ナンバー [1]~[16]ボタンを押すことで録音中にパートを変更できま す。

### **10 演奏が終わったら[ENTER]ボタンを押します。**

録音が終了し、録音先に設定したデバイスにオーディオファイルが保存されます。

#### **注意**

オーディオファイルの録音/保存中は、MOTIF XSまたは録音/保存先のデバイスの電源を絶対に切らないでください。録音/保存先のデバイ スに正常にアクセスできなくなるおそれがあります。

## **再生する**

USB記憶装置またはネットワーク接続されたコンピューターに保存されているオーディオファイル(WAVまたはAIFF形式) を、本体で再生してみましょう。

### **1 USB記憶装置上のオーディオファイルを再生させたい場合は、本体のUSB端子にUSB記憶装置を接続します。**

ネットワーク接続されたコンピューター上のオーディオファイルを再生させたい場合は、取扱説明書の「ネットワーク接続」(86 ページ)の説明に従って、本体からコンピューターにアクセスしてファイル共有の設定をします。

#### **2 [FILE]ボタンを押して、[F4] Audioボタンを押します。**

ファイルモードのオーディオ画面が表示されます。

**3 カーソル[∧]/[∨]ボタンと、データダイアルまたは[DEC/NO]/ [INC/YES]ボタンを使って、デバイスとオーディオファイルを選 択します。**

デバイス欄(**1**)では手順1で接続したデバイスを設定し、ディレクトリー欄 (**2**)では再生したいオーディオファイルを設定します。

- **4 [SF2] Playボタンを押します。** オーディオファイルの再生が始まります。
- **5 データダイアルや[DEC/NO]/[INC/YES]ボタンで再生音量を調 節します。**

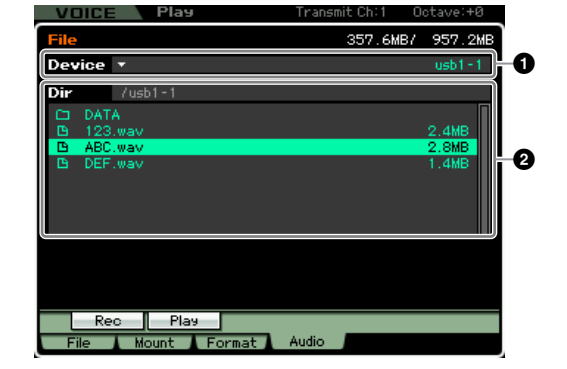

**6 [SF2] Stopボタン、[ENTER]ボタン、または[EXIT]ボタンを押して停止します。** ファイルモードのオーディオ画面に戻ります。

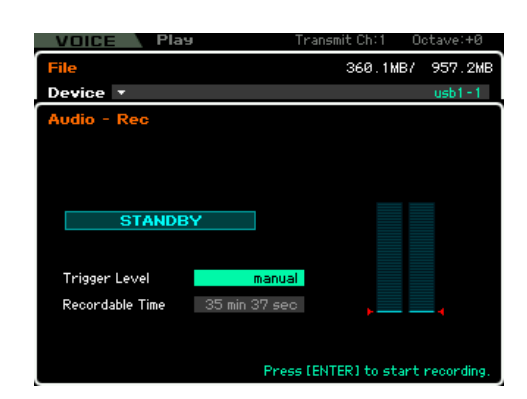

# **■ オーディオファイルのオーディション機能の追加**

ファイルモードの[F1]ファイル画面で、USB記憶装置またはネット ワーク接続されたコンピューターとファイルをやり取りする場合、本体 にロードする前に外部デバイスのWAV/AIFFファイルの音を簡単に確 認できるようになりました。ファイルモードの[F1]ファイル画面で、 タイプ(**3**)を「WAV」に設定して、デバイス欄(**1**)に該当するデバイス を、ディレクトリー欄(2)に該当するファイルを設定し、[SF6] (1) ボ タンを押すと、選択中のWAV/AIFFファイルが再生されます。

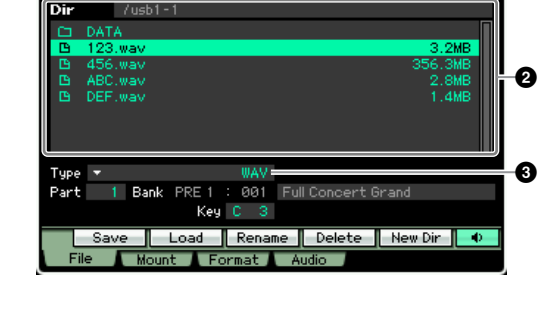

**SAMPLE** 

Device

**1**

524.0KB/ 957.2MB

 $T$ rack

# **■ サンプリングモードの画面構成の変更**

## **サンプリングメイン画面(取扱説明書162ページ、243ページ)**

サンプリングメイン画面に、選択中のウェーブフォームに含まれている キーバンクが一覧表示されるようになりました。[DEC/NO]/[INC/ YES]ボタンやデータダイアル、カーソル[∧]/[∨]ボタンを押して既存 のキーバンクを選択し、[SF1] Auditionボタンで音を確認したり、 [EDIT]ボタンを押してキーバンクを編集したりすることができます。 この変更により、サンプリングメイン画面に表示されていた[SF5] Keybankボタンがなくなりました。

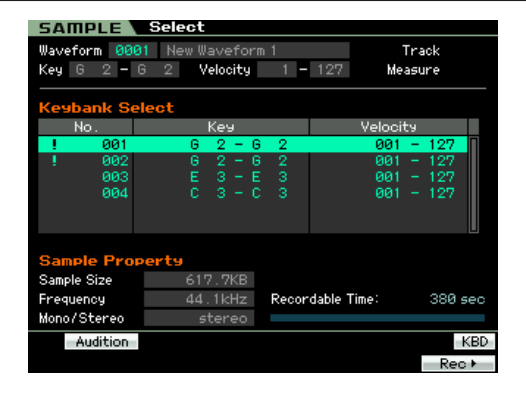

**SAMPLE WELL** 

Start Point

Loop Point

End Point

Coarse Tune

 $P<sub>aram</sub>$ 

Fine Tune

وبيو ا

Waveform 0001 New Waveform 1

Velocity

**MA10** 

4418

 $1 - 105$ 

Meter

Key Range

Audition | LP#ST | Display | Zoom Out | Zoom In | NUM

Velocity Range

Press (ENTER) to a

Measure Play Mode

# **サンプリングエディットのトリム画面(取扱説明書169ページ)**

サンプリングエディットのトリム画面に次のパラメーターが追加されま した。これらのパラメーターは、パラメーター画面の同名のパラメー ターと同じ機能です。詳しくは、取扱説明書の170ページをご覧くだ さい。

- Level (レベル)
- $\bullet$  Pan  $(1 \degree 2)$
- Coarse Tune (コースチューン)
- Fine Tune (ファインチューン)
- Play Mode (プレイモード)
- Key Range (キーレンジ)
- Velocity Range (ベロシティーレンジ)

また、トリム画面に表示されていた「Recordable Time (レコーダブルタイム)」はパラメーター画面などで確認できます。

# **■ [SF4] Apply (アプライ)ボタンの表示方法の変更 (取扱説明書 171ページ、248ページ)**

サンプリングモードにおいて表示される[SF4] Applyボタンは、ボタン を押して一時的なデータの書き換えを実行すると、表示が「Apply」か ら「Cancel (キャンセル)」に変更されるようになりました。[SF4] Cancelボタンを押すと、データが書き換え前の状態に戻り、[SF4]ボ タンの表示も「Apply」に戻ります。

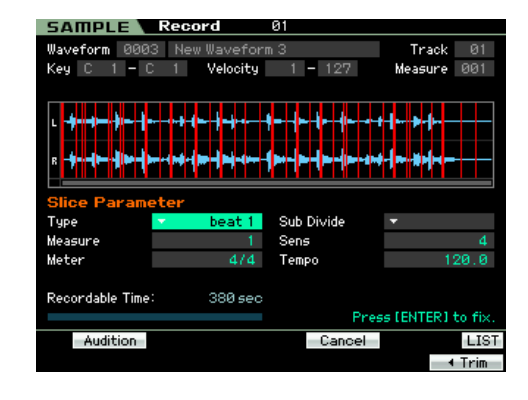

# **■ ソングプレイのトラックビュー画面における シーケンスデータバー表示の変更 (取扱説明書 181ページ)**

ソングプレイのトラックビュー画面において、シーケンスデータバー内 にノートイベントの音の高さを上下位置で表すように変更されました。

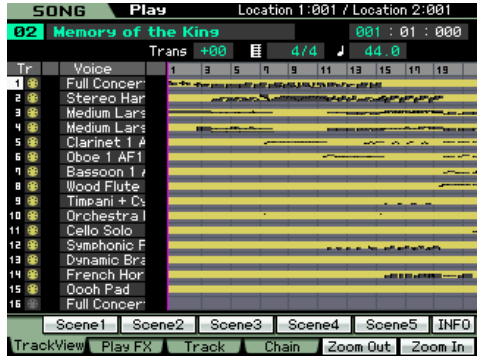

# **■ 画面デザインを変更する機能の追加**

MOTIF XSのネットワーク接続によるファイル共有機能を用いて、 本体の画面デザインを変更できるようになりました。同じネットワーク に接続されているコンピューター側から、MOTIF XSの内部メモリー に保存されている画面データの読み込みおよび書き込みが可能になり、 ヤマハが提供しているMOTIF XSの画面テンプレートを用いて、コン ピューター上でMOTIF XSの画面デザインを変更できます。コン ピューターからMOTIF XSにアクセスする方法については、取扱説明 書の87ページをご覧ください。また、画面テンプレートのダウンロー ドおよび使い方については、以下のURLをご覧ください。 http://www.yamaha.co.jp/product/syndtm/p/synth/motifxs/

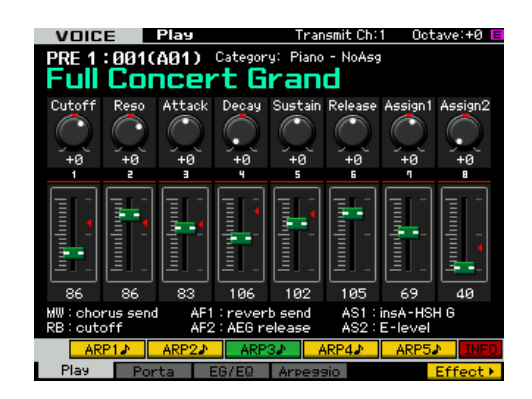

またUSBフラッシュメモリーを使用して画面デザインを変更することもできます。詳しい手順については、上記URLを ご覧ください。

# **MOTIF XS Version 1.10 新機能**

このたび、MOTIF XSではファームウェアのバージョンアップを実施し、いくつかの機能が追加されました。 ここでは、付属の取扱説明書に対して追加または変更となる点についてご説明します。

## **■ USB接続可能なASCIIキーボードへの対応**

本体のUSB TO DEVICE端子にASCIIキーボードを接続して使用することが可能となりました。テンキーを使用したパラ メーターの数値入力、ボイス名やソング名、ファイル名などのアルファベットでの入力、ファンクションキーやショート カットキーによる本体操作などを行なうことができます。

#### **パネルとキーボードのキーコードとの対応表**

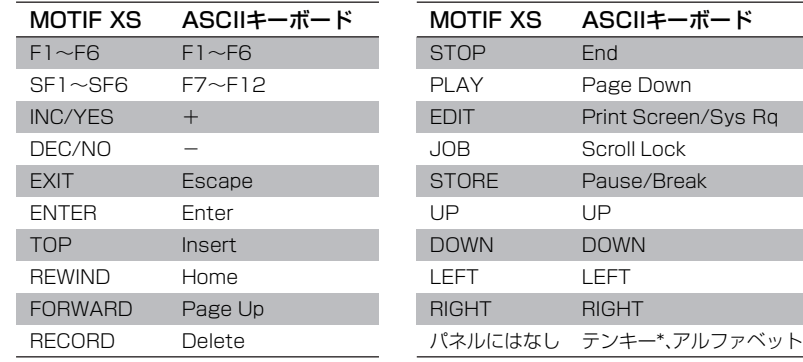

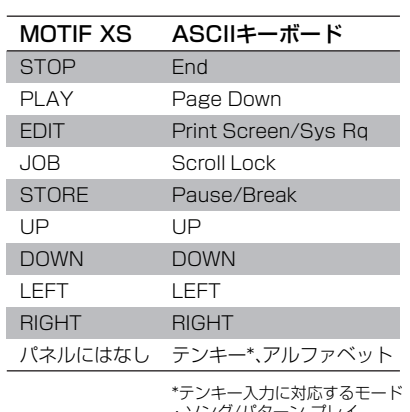

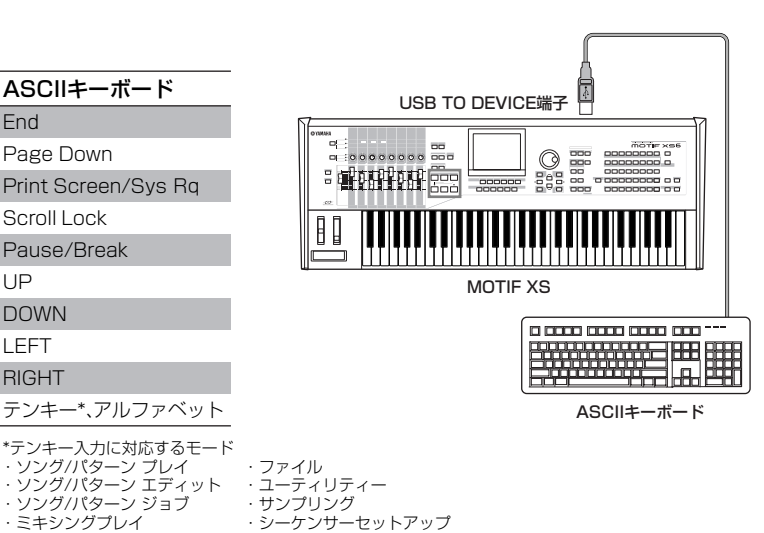

**■ IEEE 1394 Driverパラメーターの追加 (取扱説明書262ページ)**

電源を入れたときに、自動的にファイルを読み込む設定や、表示される 設定を行なう「Auto Load (オートロード)」に、「IEEE1394 Driver」 という項目が追加されました。本体のmLAN端子(MOTIF XS6/7の場 合は別売のmLAN16E2経由)とコンピューターのIEEE1394端子を接 続するときに使用するドライバーを設定します。

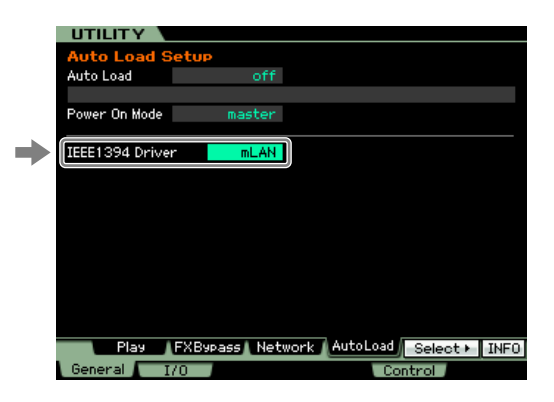

#### 設定値: mLAN、FW

#### **mLAN**

AI DriverまたはmLAN Driver/mLAN Toolsを使用するときに選択します。MOTIF XSを単独でコンピューターに接続する場合、mLAN 対応機器とネットワーク接続す る場合に設定します。

#### **FW**

Yamaha Steinberg FW Driverを使用するときに選択します。Steinberg MR816 CSX/MR816 Xなどの機器と同時にコンピューターに接続 する場合に設定します。

\*一部のパラメーターはテンキー入力に対応していません。

**BIKGHI Yamaha Steinberg FW Driverを使用する環境でMOTIF XSを使用する際の注意事項などについては、下記のURLをご参照ください。** http://www.yamaha.co.jp/product/syndtm/dl/synth/motifxs/

### **注意**

パラメーターの変更は、ユーティリティーのストア(取扱説明書259ページ)を行なったあとに、本体を再起動することで反映されます。 パラメーターを変更した直後の再起動時は、「Please keep power on」のメッセージが約30秒表示されます。メッセージが表示されている間 は、絶対に電源を切らないでください。次に電源を入れたときに正常に起動しなくなる恐れがあります。

# **■ クイックセットアップの設定を一部変更(取扱説明書271ページ)**

パフォーマンスモード、ソングモード、パターンモードでクイックセットアップに用意されているプリセットのうち、 セットアップナンバー 3「Recording on computer」の「MIDI Sync (MIDIシンク)」の設定を、従来のバージョンの 「internal (インターナル)」から「auto (オート)」に変更しました。これにより、このプリセットセットアップを選択した ときは、外部からMIDIクロックが入力された場合は外部クロックに同期し、外部からMIDIクロックが入力されない場合は 内部クロックが自動的に有効になります。

# **■ ネットワークコンピューターへのログイン名の保存(取扱説明書87ページ)**

ファイルモードで、ネットワーク接続されたコンピューターにアクセスする際に必要なユーザーネームとパスワードは、 コンピューターにアクセスするたびに入力が必要でしたが、ユーザーネームをパラメーターとしてMOTIF XS本体に保存 できる仕様が追加されました。これにより、コンピューターへのログイン時に表示されるダイアログにはユーザーネーム が自動的に表示され、パスワードの入力のみでコンピューターの共有フォルダーへアクセスができるようになりました。

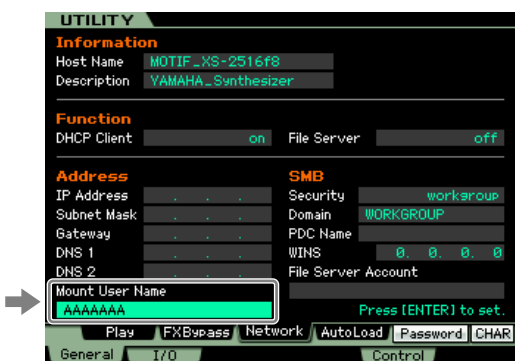

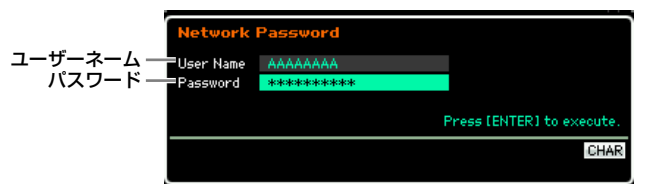

# **■ パンチインおよびパンチアウトのコピー機能を追加 (取扱説明書187ページ)**

ソングモードのレコードセットアップ画面において、Record Type (レコードタイプ)を「punch (パンチ)」に設定したときに、ソング モードのトラックビュー画面で設定したロケーション1/2 (178ペー ジ)の小節を、それぞれPunch In (パンチイン)とPunch Out (パンチ アウト)にコピーする機能を追加しました。Record Type (レコード タイプ)を「punch (パンチ)」に設定すると、[F3]ボタンに「Copy Loc」が表示されます。[F3]ボタンを押すことでコピーされます。

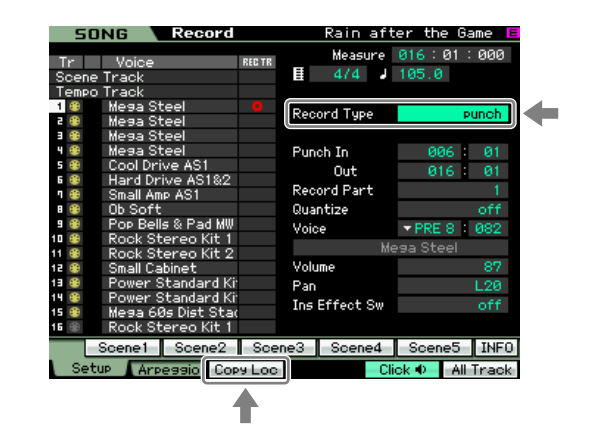

# **■ 外部MIDI機器からのプログラムチェンジについて**

外部MIDI機器からMIDIデータでMOTIF XSのプログラムチェンジを行なうときは、「バンクセレクトMSB」「バンクセレ クトLSB」「プログラムチェンジ」の3つのデータを組み合わせて行ないます(MOTIF XS Data List 56ページ)。 従来のバージョンでは、「バンクセレクトMSB」と「バンクセレクトLSB」順序が逆である場合や、両方が揃っていない MIDIデータを受信した場合はプログラムチェンジを行ないませんでした。今回のバージョンアップにより、それらの場合 でもプログラムチェンジを行なうようになりました。

## **■ トラックやパート変更時の発音処理について**

ソングモードおよびパターンモードにおいて、鍵盤を押さえたまま選択トラックや選択パートを変更したときに、従来の バージョンでは本体の鍵盤を押さえて発音している音を止める仕様でしたが、今回のアップデートにより音を止めない仕 様になりました。

# ■ Sample Record画面のパラメーター名変更について(取扱説明書164ページ)

今回のバージョンアップにて、サンプルモードのRecord画面にあるパラメーター「Stereo/Mono (ステレオ/モノ)」を 「Mono/Stereo (モノ/ステレオ)」に変更しました。これに伴い、各設定値もそれぞれ「L mono」「R mono」「L+R mono」に変更しました。